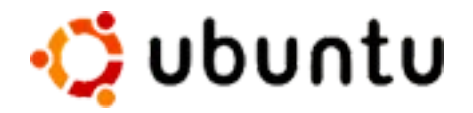

# **Ubuntu 5.04** Neoficiální příručka uživatele

revize: 0.1 Vladislav Korecký

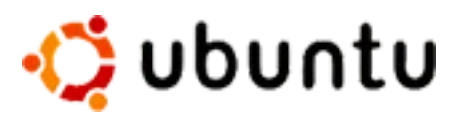

# **Obsah**

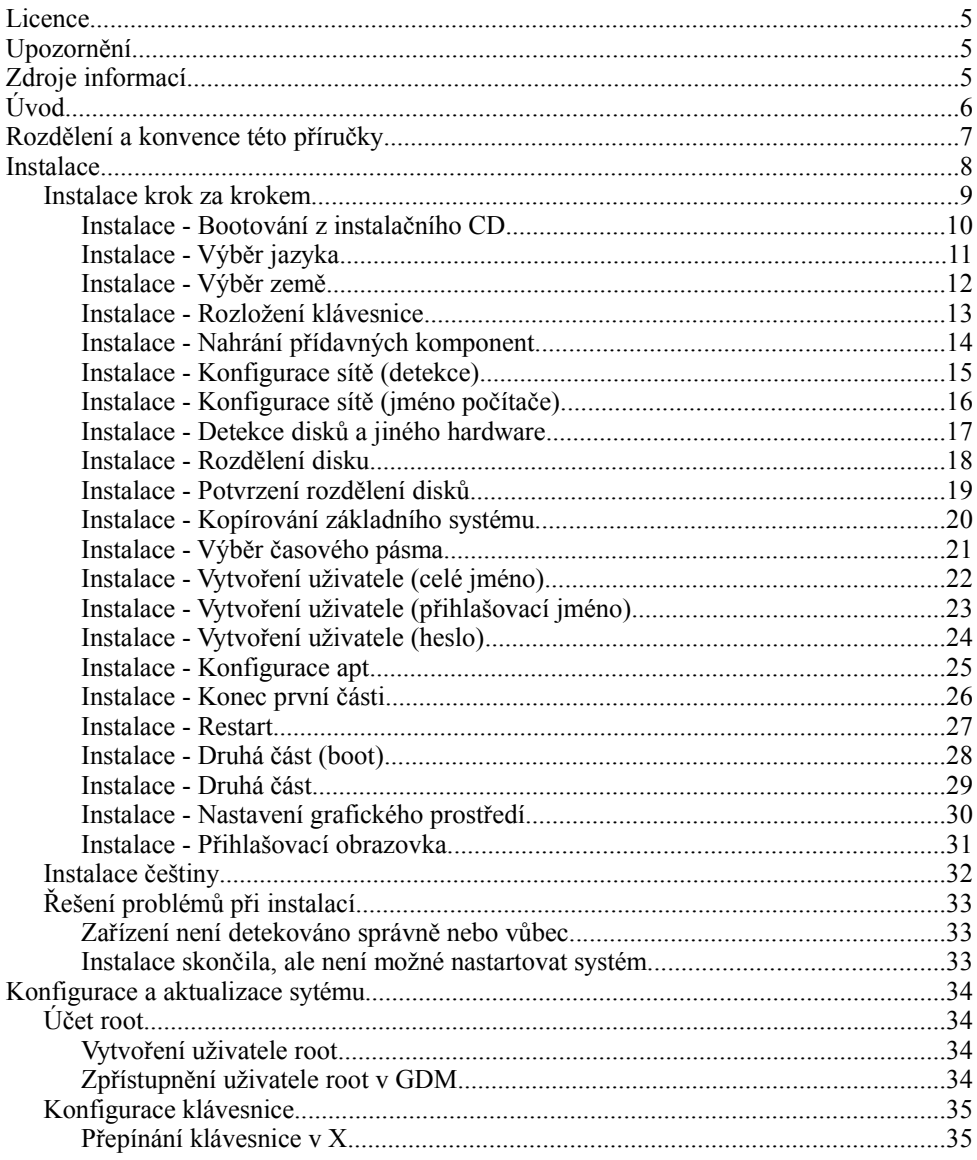

# ·じ ubuntu

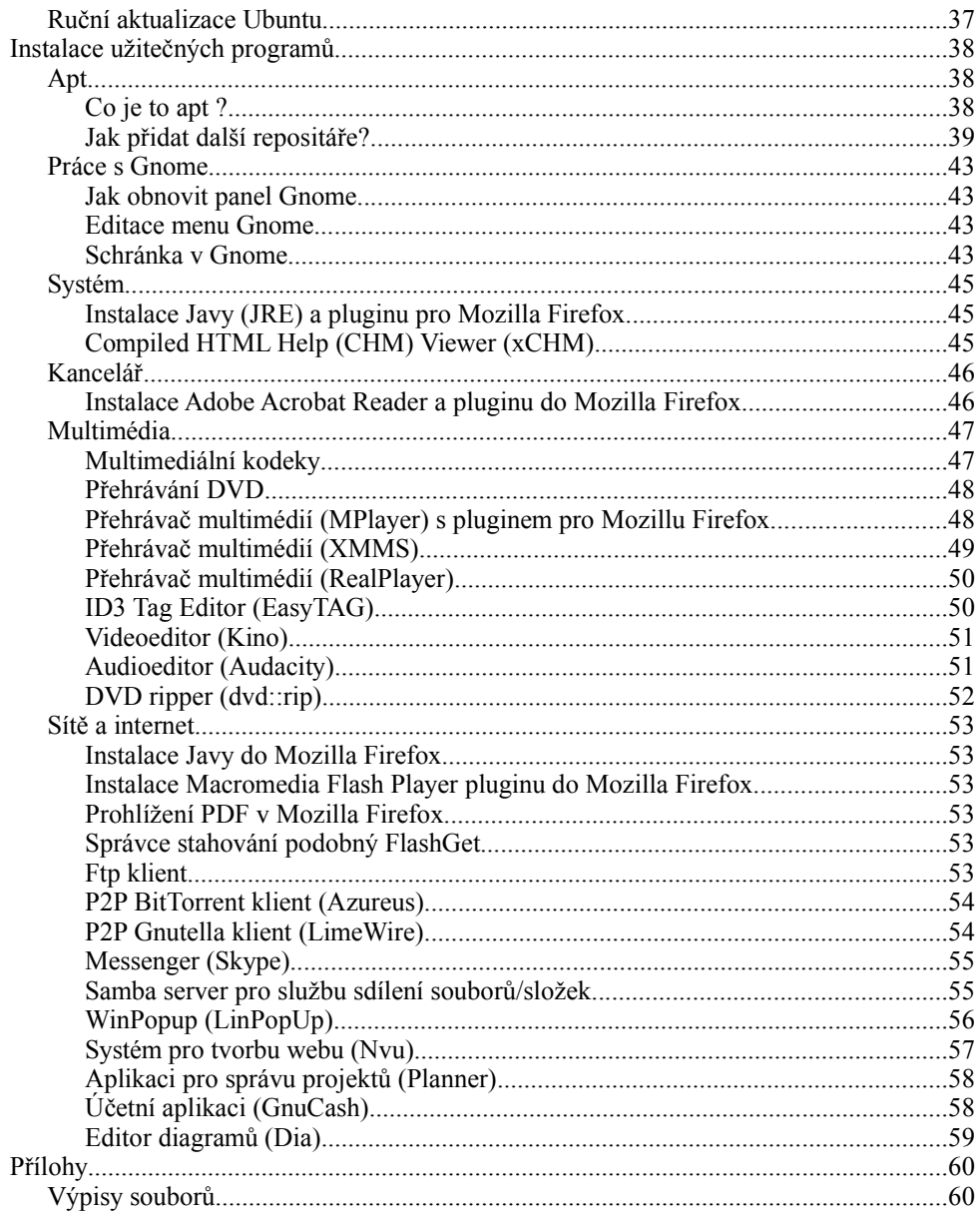

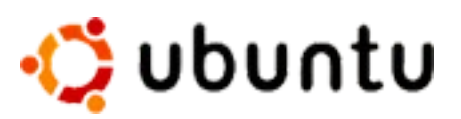

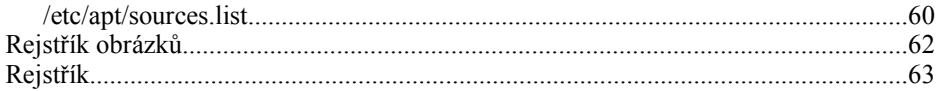

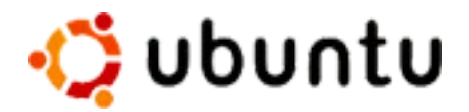

## **Licence**

Copyright (C) 2004-2005 Vladislav Korecký.

Tento dokument je volně šiřitelný. Můžete jej redistribuovat a/nebo modifikovat pokud dodržíte pravidla [GNU General Public](http://www.gnu.org/licenses/gpl.html) License vydané Free Software Foundation. Tyto úpravy lze provádět pod verzí 2 nebo pozdejší verzí této licence.

# **Upozornění**

Tento dokument byl vydán jako pomoc uživatelům Ubuntu. Většina materiálů byla sesbírána z internetu a přeložena pro potřeby této publikace. Proto se na tuto publikaci NEVZTAHUJÍ ŽÁDNÉ ZÁRUKY a autor NERUČÍ ZA PŘÍPADNÉ ŠKODY způsobené použitím této publikace.

# **Zdroje informací**

- [http://www.ubuntulinux.org](http://www.ubuntulinux.org/)
- [http://www.ubuntuguide.org](http://www.ubuntuguide.org/)
- [http://www.ubuntu.cz](http://www.ubuntu.cz/)
- [http://www.abclinuxu.cz](http://www.abclinuxu.cz/)
- [http://www.root.cz](http://www.root.cz/)
- [http://shots.osdir.com\)](http://shots.osdir.com/)

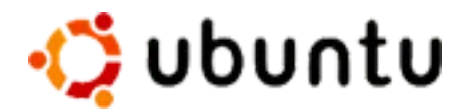

# **Úvod**

[ *"Ubuntu" je staré africké slovo, které znamená "lidskost ostatním". Ubuntu také znamená "Jsem tím, čím jsem, díky tomu, čím jsme všichni". Distribuce Ubuntu Linux přináší ducha Ubuntu do světa software.* ]

Ubuntu je rozsáhlý operační systém založený na Linuxu. Je volně dostupný a k dispozici je komunitní i profesionální podpora.

Komunita Ubuntu je postavena na principech popsaných v Manifestu Ubuntu: software by měl být dostupný zadarmo, programy by měly být dostupné v mnoha jazycích a dostupné i handicapovaným a lidé by měli mít možnost přizpůsobovat a upravovat software, tak jak jim to vyhovuje.

Tyto ideje dělají Ubuntu zásadně odlišné od tradičního proprietárního software: nejenže máte zdarma k dispozi nástroje, ale máte také právo měnit software tak, aby vyhovoval vašim potřebám.

Tým, který stojí za Ubuntu, se veřejně zavázal k následujícímu:

- Ubuntu bude vždy zdarma a nikdy nebude žádná "enterprise verze" za speciální poplatek. Naše nejlepší produkty dáváme k dispozici vám všem.
- Ubuntu obsahuje to nejlepší z oblasti lokalizace do jednotlivých jazyků a dostupnosti pro handicapované, co může free software komunita nabídnout. Naší snahou je, aby Ubuntu bylo použitelné pro tolik lidí, kolik je je jen možné.
- Ubuntu je vydáváno pravidelně každých šest měsíců je dostupná nová verze. K dispozici máte na výběr mezi stabilní verzí nebo vývojovou větví systému. Bezpečnostní podpora je pro každou verzi k dispozici po dobu 18 měsíců.
- Ubuntu je zcela oddáno principům vývoje svobodného a otevřeného software; vyzyváme lidi, aby používali svobodný a otevřený software, vylepšovali jej a dávali k dispozici dalším.

Ubuntu je vhodné jak pro pracovní stanice, tak pro servery. Aktuální verze Ubuntu podporuje architektury Intel x86 (IBM-kompatibilní PC), AMD64 (Hammer) a PowerPC (Apple iBook a Powerbook, G4 a G5).

I když Ubuntu obsahuje více než 16 tisíc jednotlivých programů, hlavní instalace

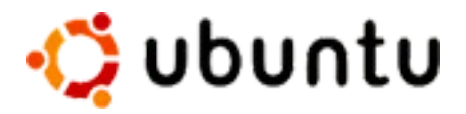

se vejde na jedno CD. Ubuntu standardně používá Linuxové jádro řady 2.6 a Gnome 2.10 a jeho softwareová databáze pokrývá celou škálu využití vašeho počítače - od kancelářských balíků přes programy pro síťovou komunikaci, vývojová prostředí pro programátory, software pro internet až po typické serverové aplikace jako programy pro webové a e-mailové služby. Nechybí samozřejmě ani několik her.

[www.ubuntu.cz](http://www.ubuntu.cz/)

# **Rozdělení a konvence této příručky**

Příručka je rozdělena do několika částí. První část se zabývá samotnou instalací systému, krok za krokem, další části nalezneme postupy na konfiguraci a aktualizaci systému a poslední část je věnována instalaci užitečných programů.

Během čtení můžete narazit na několik grafických konvencí :

"Aplikace -> Internet -> Mozilla Firefox"

 $\bullet$  "Klikací" postup. Zopakujte přesně sekvenci kliknutí na jednotlivé objekty oddělené znakem "->". V naší ukázce bychom klikli na nápis "Aplikce", v něm na položku "Internet" a nakonec "Mozilla Firefox"

gnome-commander

- Takto je značeno zadání příkazu do terminálu. Nejjednodušší způsob jak spustit terminál je kliknout na text "Aplikace" (na panelu Gnome), v něm na položku "Systémové nástroje" a uvnitř na položku "Terminál"
- $\bullet$  "Aplikace -> Systémové nástroje -> Terminál"
- po spuštění terminálu zadáme povel (v našem případě gnome-commander) a stiskneme klávesu "ENTER"

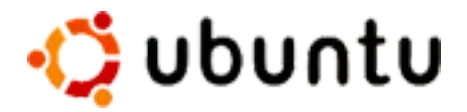

## **Instalace**

#### **Pozor na chybu v českém a slovenském instalátoru !!!**

Pokud při instalaci vyberete český nebo slovenský jazyk, nedopadne instalace úspěšně. Nejčastěji se tento problém projevuje chybou v grafickém prostředí.

Chyba se dá obejít dvěmi způsoby, první je instalovat v angličtině a pak do systému doinstalovat podporu češtiny, druhý způsob je dokončit instalační proces ručně, což se dá udělat následující sekvencí přikazů:

```
sudo mv /etc/inittab.real /etc/inittab
```
sudo /usr/lib/base-config/menu/finish new

Podrobnější informace lze nalézt na v hlášení o chybě [#8801](http://bugzilla.ubuntu.com/show_bug.cgi?id=8801) (anglicky).

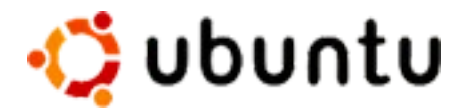

#### **Instalace krok za krokem**

Tato kapitola Vás provede **základní** instalací krok za krokem. Po dokončení budete mít k dispozici Ubuntu Linux 5.04 v doporučené konfiguraci a s češtinou.

Abychom se vyhnuly chybě instalátoru, zvolíme instalaci v angličtině.

*Pozn: Obrázky v této kapitole jsou staženy ze serveru [http://shots.osdir.com](http://shots.osdir.com/)*

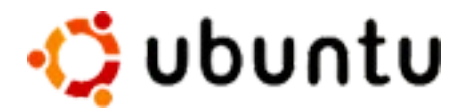

#### *Instalace - Bootování z instalačního CD*

Vložíme do mechaniky instalační CD Ubuntu. Restartujeme počítač a vybereme start systému z CD. Tuto vlastnost podporuje Váš BIOS, více informací naleznete v příručce základní desky nebo počítače.

Při načtení CD (viz. obrázek) stačí stisknout ENTER, tím zahájíte instalaci.

Pokud se při instalaci setkáte s problémy (např: nebude správně detekována síťová karta), zadejte do řádku boot (viz. obrázek) následující řádek a stiskněte ENTER. Více viz kapitola "Řešení problémů při instalací"

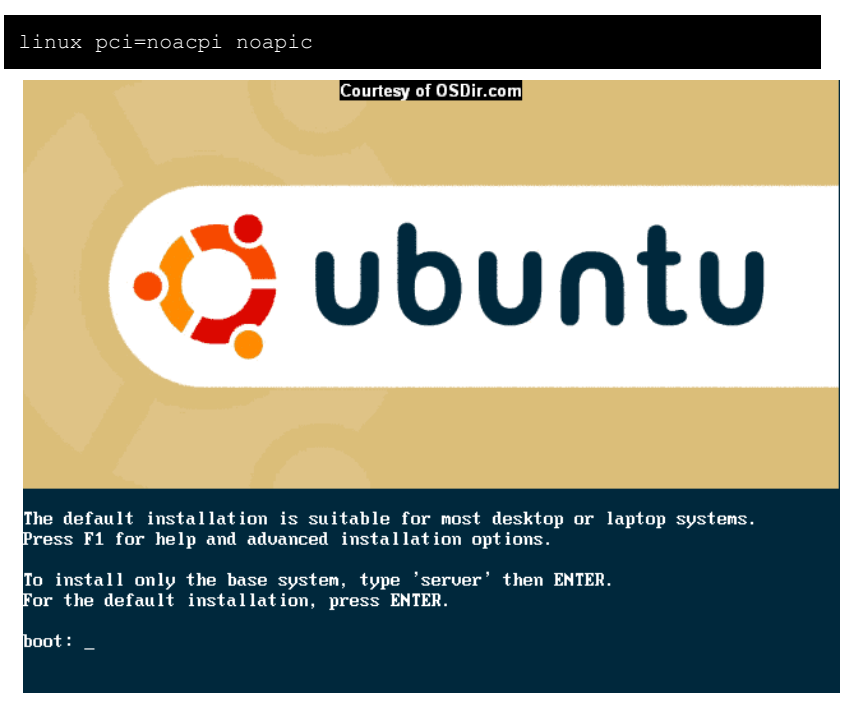

*Obr1. Bootování do instalátoru [\(http://shots.osdir.com](http://shots.osdir.com/))*

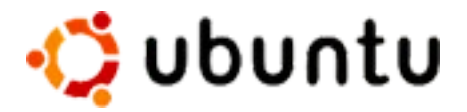

#### *Instalace - Výběr jazyka*

Jak bylo již několikrát řečeno, v instalátoru se nachází chyba. Z tohoto důvodu vybereme anglický jazyk (English).

Češtinu doinstalujeme později viz. kapitola "Instalace češtiny".

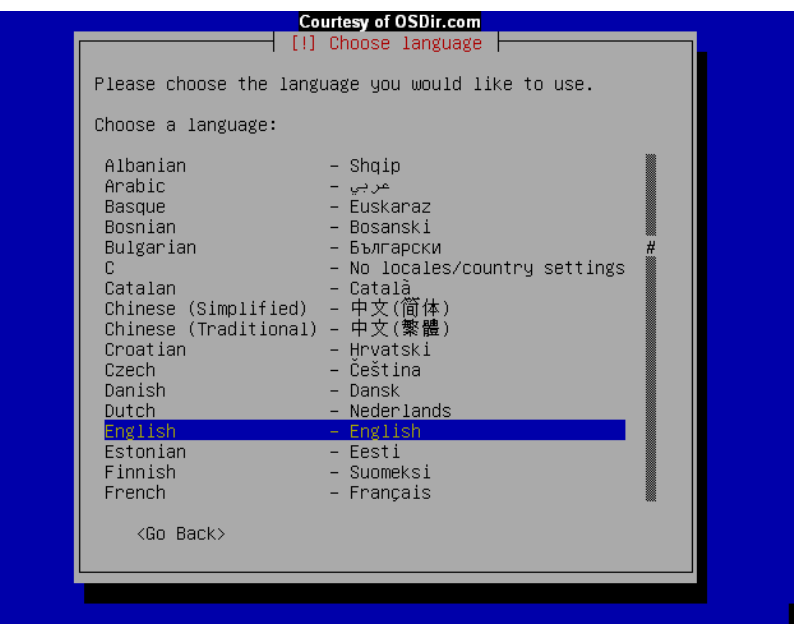

*Obr2. Výběr jazyka ([http://shots.osdir.com\)](http://shots.osdir.com/)*

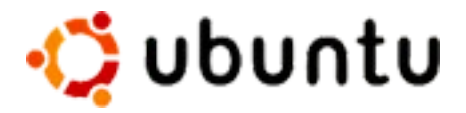

#### *Instalace - Výběr země*

V dalším kroku budeme tázáni na zemi ve které se nacházíme. Jelikož jsme zvolili angličtinu, instalátor nám nabízí předdefinované anglicky mluvící země.

Zvolíme "other" a na následující stránce vybereme "Czech republic" v sekci "Europe".

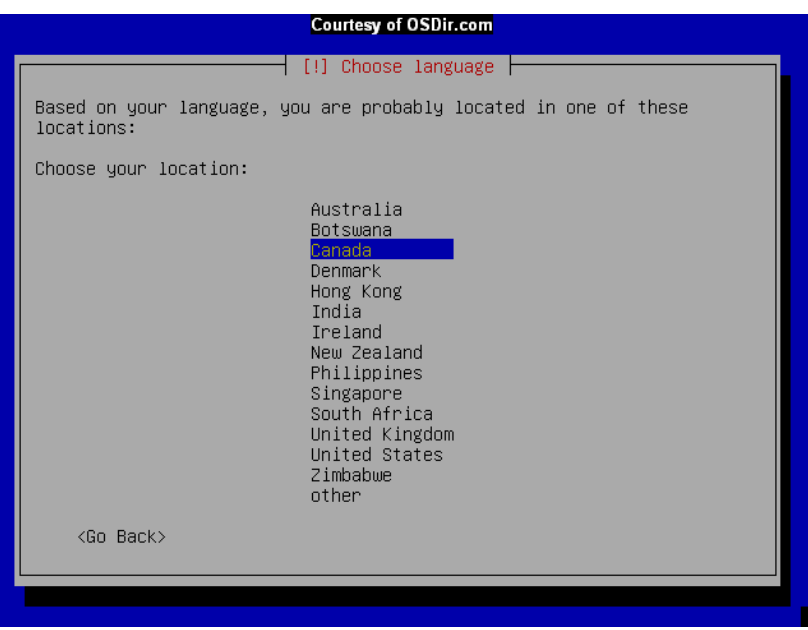

*Obr3. Výběr země ([http://shots.osdir.com\)](http://shots.osdir.com/)*

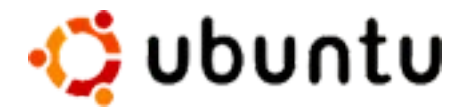

#### *Instalace - Rozložení klávesnice*

Instalační program nám nabídne klávesnici "American English". V tomto kroku nebudeme nic měnit, stiskneme ENTER.

O tom jak změnit rozložení klávesnice a její přepínání se dozvíte v kapitole "Konfigurace klávesnice".

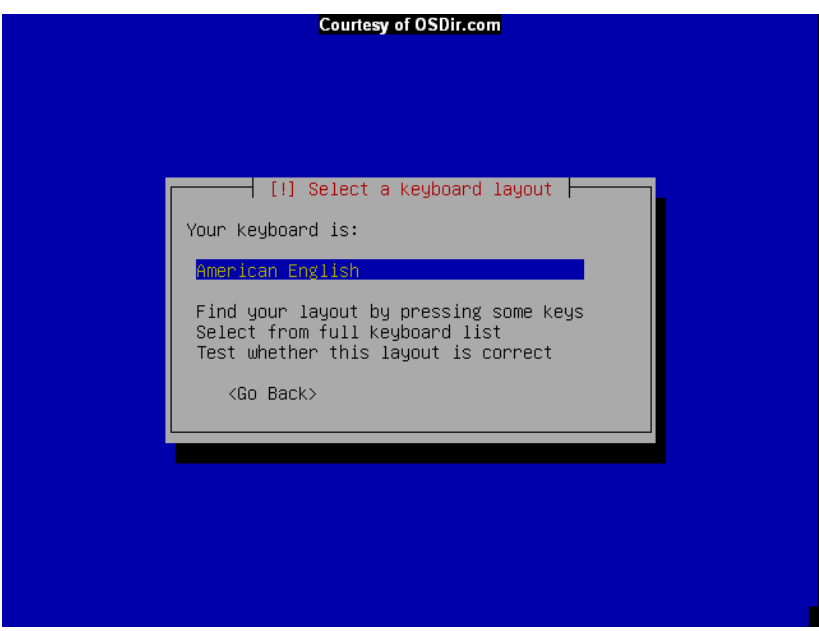

*Obr4. Výběr rozložení klávesnice [\(http://shots.osdir.com](http://shots.osdir.com/))*

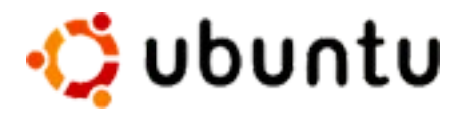

#### *Instalace - Nahrání přídavných komponent*

Po zvolení klávesnice instalátor Ubuntu nahraje přídavné komponenty.

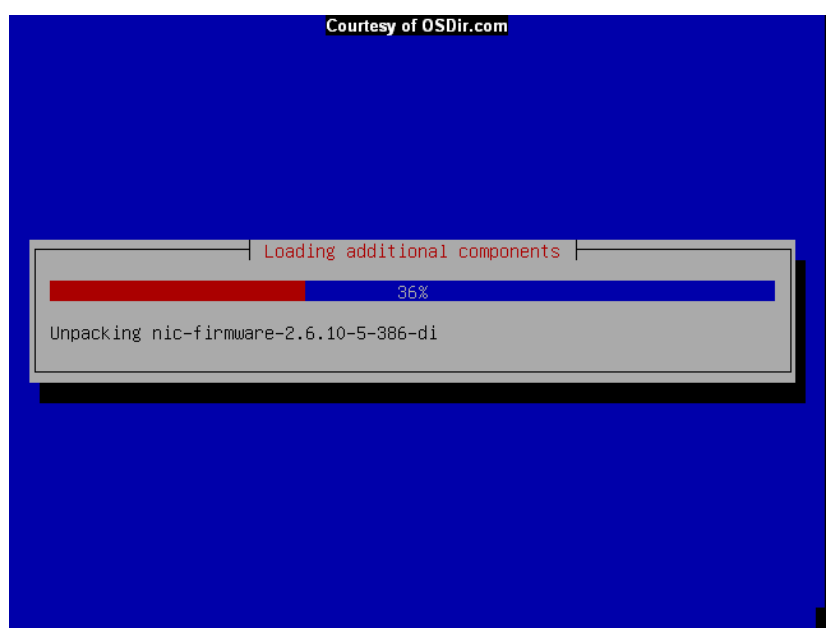

*Obr5. Nahrávání přídavných komponent [\(http://shots.osdir.com](http://shots.osdir.com/))*

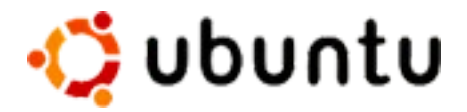

#### *Instalace - Konfigurace sítě (detekce)*

Ubuntu se pokusí automaticky detekovat nastavení vaší sítě. Pokud nenalezne žádný server DHCP budete vyzvýni k zadání statických údajů o vaší síti (IP adresa, maska, atd  $\ldots$ )

Pokud používáte DHCP a i přesto nebyla síť detekována, zkuste instalaci zopakovat od začátku s použitím parametru (viz. kapitola "Instalace - Bootování z instalačního CD" nebo "Řešení problémů při instalací")

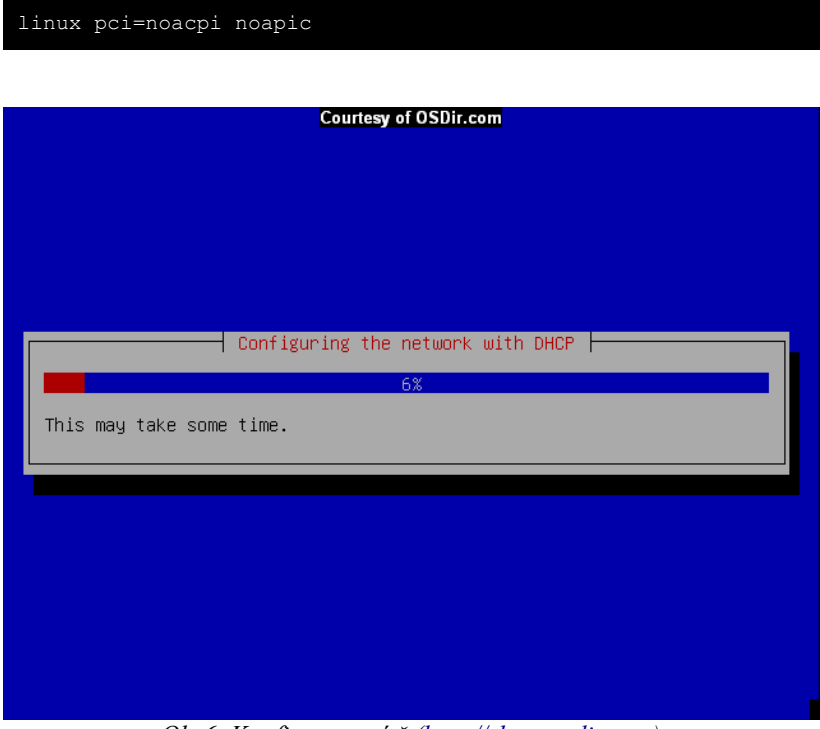

*Obr6. Konfigurace sítě ([http://shots.osdir.com\)](http://shots.osdir.com/)*

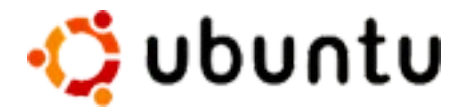

#### *Instalace - Konfigurace sítě (jméno počítače)*

V následující části konfigurace sítě musíte zadat jméno počítače. Pod tímto názvem budete viděni v síti, proto jej vhodně z(volte. Výchozí hodnota je "ubuntu", ale můžete si zvolit libovolné slovo (pouze jedno bez diakritiky a speciálních znaků).

```
Např: "mujpocitac".
```
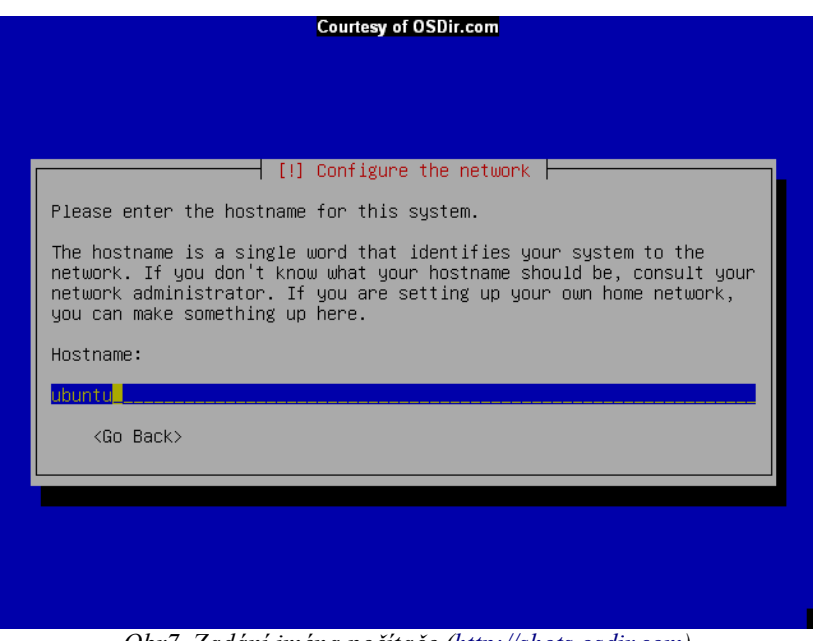

*Obr7. Zadání jména počítače ([http://shots.osdir.com\)](http://shots.osdir.com/)*

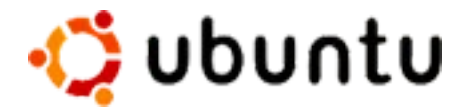

#### *Instalace - Detekce disků a jiného hardware*

Dalším důležitým krokem je rozdělení disku. Před touto částí se instalátor pokusí detekovat dostupná zařízení.

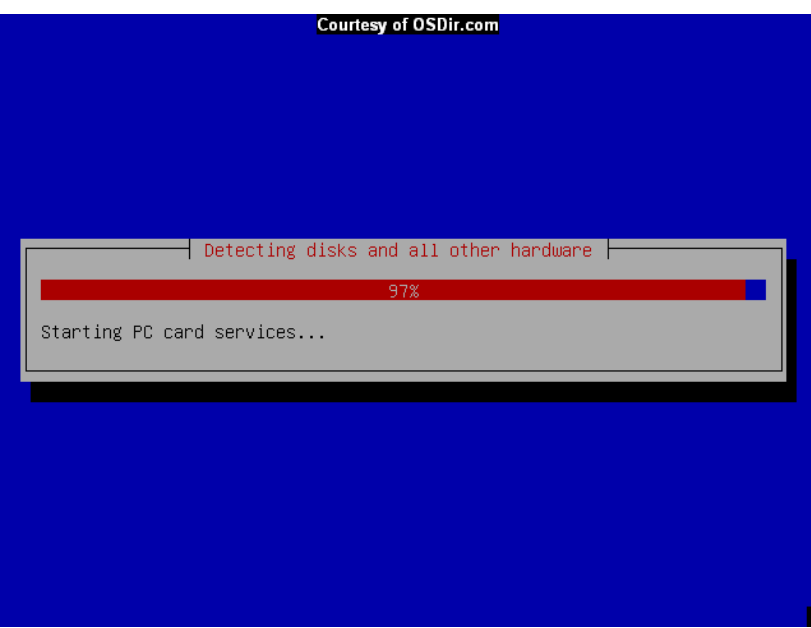

*Obr8. Detekce disků [\(http://shots.osdir.com\)](http://shots.osdir.com/)*

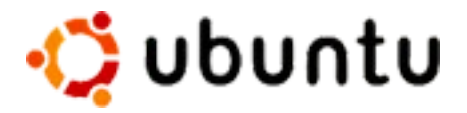

#### *Instalace - Rozdělení disku*

Instalátor nám nabídne automatické rozdělení disku a manuální. V této části vše důkladně promyslete. Pokud zvolíte automatické rozdělení "Erase entire disk: ... ", **ztratíte na daném zařízení veškerá data !!!**

Pokud zvolíte manuální rozdělení disku "Manual edit partition table", budete moci zachovat oddíly, které se na disku vyskytují (např. oddíl MS Windows). Tento krok ovšem vyžaduje zkušenějšího uživatele. Tato problematika je natolik rozsáhlá, že se jí zde nebudeme zabývat.

*Pozn: Manuálnímu rozdělení disku se možná budeme věnovat v některé pozdější verzi této příručky.*

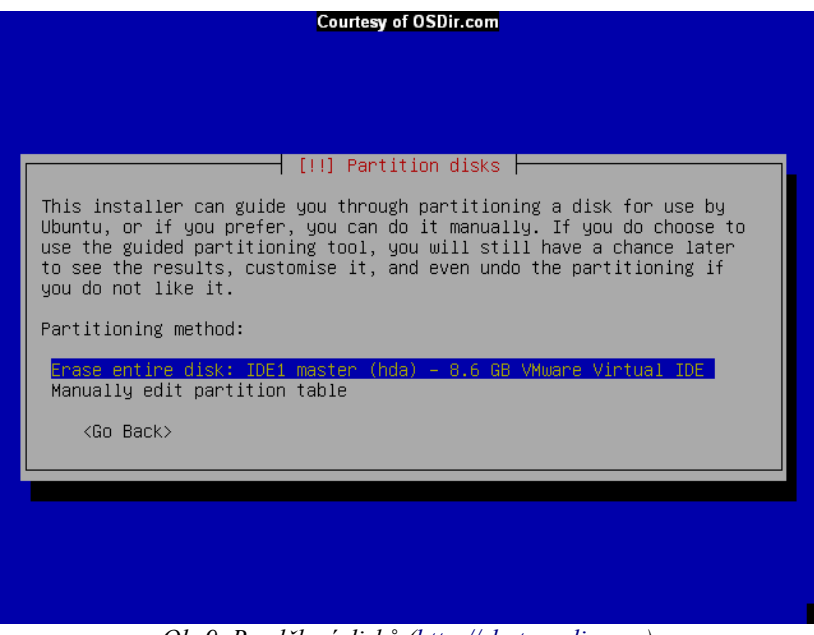

*Obr9. Rozdělení disků [\(http://shots.osdir.com](http://shots.osdir.com/))*

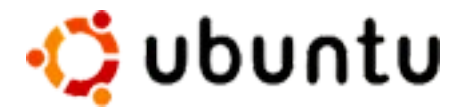

#### *Instalace - Potvrzení rozdělení disků*

Posledním krokem, před zahájením rozdělením disku je potvrzení. Pokud v této chvíli stiskneme "YES" budou všechny zobrazené změny provedeny. Pokud si nejste jisti, že jste v předchozím kroku neudělali chybu, kontaktujte raději nějakého zkušenějšího kamaráda či známého. Po **stisku tlačítka "YES" již není návratu !!!**

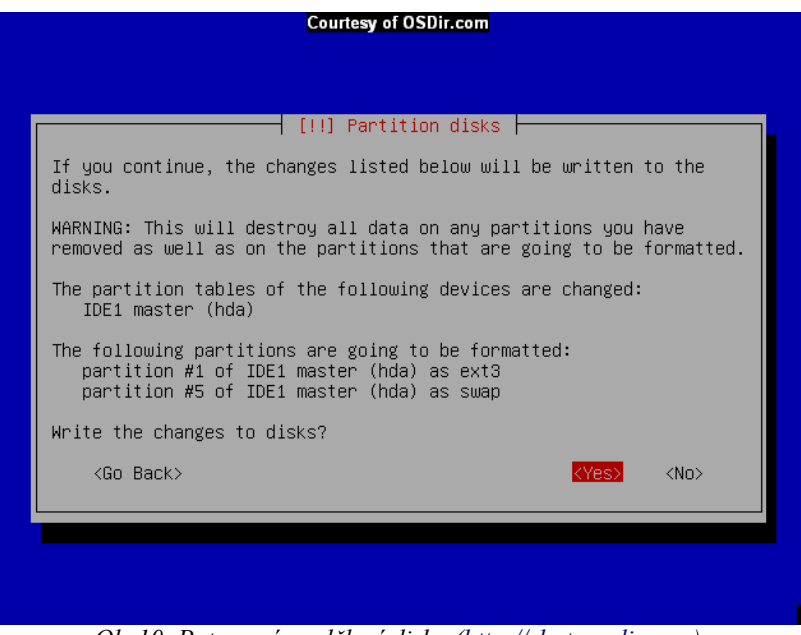

*Obr10. Potvrzení rozdělení disku ([http://shots.osdir.com\)](http://shots.osdir.com/)*

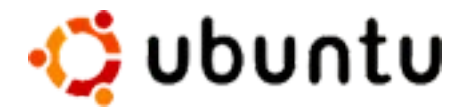

#### *Instalace - Kopírování základního systému*

Po rozdělení disku, se nainstaluje základní sytém. Ten bude sloužit jako základ pro druhou část instalace (po restartu).

![](_page_19_Picture_48.jpeg)

*Obr11. Instalace základního sytsému ([http://shots.osdir.com\)](http://shots.osdir.com/)*

![](_page_20_Picture_0.jpeg)

#### *Instalace - Výběr časového pásma*

V tomto kroku vybereme časové pásmo ve kterém se nacházíme, jelikož jsme zvolili jako lokalitu "Czech republic" bude nám nabídnuto časové pásmo "Eurupe / Prague". Stiskneme ENTER.

![](_page_20_Picture_56.jpeg)

*Obr12. Výběr časového pásma [\(http://shots.osdir.com\)](http://shots.osdir.com/)*

![](_page_21_Picture_0.jpeg)

#### *Instalace - Vytvoření uživatele (celé jméno)*

Nyní musíme vytvořit uživatele. Tento uživatel je zvláštní tím, že se jeho heslo použije pro uživatele root (superuživatel, který má absolutní práva nad systémem). Ovšem pokud se přihlásíte na uživatele, kterého zde vytvoříte budete mít práva jako běžný user.

V této části zadejte plné jméno uživatele.

*Např: "Jan Novak"*

![](_page_21_Picture_79.jpeg)

*Obr13. Plné jméno uživatale [\(http://shots.osdir.com](http://shots.osdir.com/))*

![](_page_22_Picture_0.jpeg)

#### *Instalace - Vytvoření uživatele (přihlašovací jméno)*

Příhlašovací jméno našeho uživatele.

*Např: "jnovak"*

![](_page_22_Picture_44.jpeg)

*Obr14. Přihlašovací jméno uživatele [\(http://shots.osdir.com](http://shots.osdir.com/))*

![](_page_23_Picture_0.jpeg)

#### *Instalace - Vytvoření uživatele (heslo)*

Posledním krokem při vytváření uživatele je zadání hesla. Heslo se zadává dvakrát (po napsání prvního hesla a stisku ENTER jste vyzváni k znovuzadání stejného hesla).

Nenechte se zmást tím, že mačkáte klávesy a přitom není nic vidět na obrazovce, každý váš stisk klávesnice je zaznamenáván. Tento způsob je bezpečnější než obvyklé vypisování hvězdiček místo písmen.

*Pozn: Pozor na písmena, systém rozlišuje jejich velikost "A" není rovno "a" !*

![](_page_23_Picture_5.jpeg)

*Obr15. Zadání hesla [\(http://shots.osdir.com](http://shots.osdir.com/))*

![](_page_24_Picture_0.jpeg)

#### *Instalace - Konfigurace apt*

Nyní se provede konfigurace balíčkovacího systému "apt". S tímto programem se setkáme skoro pokaždé, když budeme chtít přidat, odstranit nebo upgradovat nějaký program.

![](_page_24_Picture_42.jpeg)

*Obr16. Konfigurace apt ([http://shots.osdir.com](http://shots.osdir.com/))*

![](_page_25_Picture_0.jpeg)

#### *Instalace - Konec první části*

Nyní za sebou máme první část instalace. Stačí jen potvrdit restart počítače stiskem tlačítka "continue".

![](_page_25_Picture_48.jpeg)

*Obr17. Konec první části instalace ([http://shots.osdir.com\)](http://shots.osdir.com/)*

![](_page_26_Picture_0.jpeg)

#### *Instalace - Restart*

Při restartu systému vám vyjede CD z mechaniky, aby se zabránilo opětovnému startu instalace.

![](_page_26_Picture_36.jpeg)

*Obr18. Restart instalačního programu ([http://shots.osdir.com\)](http://shots.osdir.com/)*

![](_page_27_Picture_0.jpeg)

#### *Instalace - Druhá část (boot)*

Do druhé části instalace je již potřeba nabootovat z pevného disku. Proto se přesvěčte, že start vypadá podobně jako na obrázku.

![](_page_27_Picture_3.jpeg)

*Obr19. Boot druhé části instalace ([http://shots.osdir.com\)](http://shots.osdir.com/)*

![](_page_28_Picture_0.jpeg)

#### *Instalace - Druhá část*

Druhá část instalace probýhá již bez zásahu uživatele, maximálně můžete být vyzváni k vložení instalačního CD.

![](_page_28_Picture_45.jpeg)

*Obr20. Druhá část instalace ([http://shots.osdir.com](http://shots.osdir.com/))*

![](_page_29_Picture_0.jpeg)

#### *Instalace - Nastavení grafického prostředí*

Na konci instalace můžete (nemusíte) být vyzváni k nastavení grafického prostředí.

*Pozn: Na mém notebook (Acer Aspire 1522LMi) se tato část konfigurace provedla automaticky.*

![](_page_29_Picture_4.jpeg)

*Obr21. Konfigurace grafického prostředí [\(http://shots.osdir.com](http://shots.osdir.com/))*

![](_page_30_Picture_0.jpeg)

#### *Instalace - Přihlašovací obrazovka*

Pokud po dokončení instalace vidíte následující obrazovku, GRATULIJI ! Úspěšně jste zvládli instalaci Ubuntu Linux 5.04.

Nyní se stačí jen zalogovat :

- zadejte uživatelské jména (viz. instalační krok "Instalace Vytvoření uživatele (přihlašovací jméno)"), stiskněte ENTER
- zadejte heslo (viz. instalační krok "Instalace Vytvoření uživatele (heslo)"), stiskněte ENTER

![](_page_30_Picture_6.jpeg)

*Obr22. Přihlašovací obrazovka ([http://shots.osdir.com](http://shots.osdir.com/))*

![](_page_31_Picture_0.jpeg)

#### **Instalace češtiny**

• Spusťte konzoli a zadejte následující řádek

```
sudo apt-get install language-pack-cs language-pack-cs-base
language-support-cs mozilla-firefox-locale-cs-cz
openoffice.org-l10n-cs iczech
```
- Po dokončení instalace provedeme restart systému (nevím zda je tento krok nutný, možná stačí jen odhlášení)
- V přihlašovacím okně GDM klikněte na "Language", vyberte "Czech"
- Po zadání loginu a hesla se Vás počítač zeptá, zda chceme hodnoty nastavit jako výchozí, vyberte "Make default"

![](_page_32_Picture_0.jpeg)

## **Řešení problémů při instalací**

#### *Zařízení není detekováno správně nebo vůbec*

Ve světě se pohybuje spousta verzí různého HW, proto není divu, že má GNU/Linux problémy některá z nich korektně detekovat.

• zadejte při bootu instalace (viz. kapitola "Instalace - Bootování z instalačního CD" následující příkaz

linux noapic pci=noacpi

#### *Instalace skončila, ale není možné nastartovat systém*

Tento problém může nastat v případě, že jste vybrali instalaci v českém nebo slovenském jazyce.

- zadejte do konzole následující příkazy (na konci každého řádku stiskněte  $ENTER<sup>4</sup>$
- možná budete vyzváni k zadání hesla, v tom případě zadejte heslo uživatele, kterého jste vytvářeli při instalaci v kroku "Instalace - Vytvoření uživatele (heslo)"

```
sudo mv /etc/inittab.real /etc/inittab
```
sudo /usr/lib/base-config/menu/finish new

![](_page_33_Picture_0.jpeg)

# **Konfigurace a aktualizace sytému**

## **Účet root**

#### *Vytvoření uživatele root*

Účet root je samozřejmě i v této distribuci, jen se na něj nemůžete přímo přihlásit. To napravíme aplikací následujícího postupu.

● Do konzole zadejte následující přikaz

sudo passwd root

- pokud se objeví dotaz na heslo "Password :" zadejte heslo uživatele, kterého jste vytvořili při instalaci
- na řádku "New password : " zadejte nové heslo pro uživatele root. Toto heslo budete muset zadat ještě jednou, kvůli ověření.

Po dokončení tohoto postupu se můžete hlásit na účet root v konzoli pomocí příkazu "su".

*Upozornění: Linux není Windows, zde není každý uživatel Administrátor. Práci pod účtem root omezte na nutné minimum. V žádném případě jej nepoužívejte jako běžný účet !!!*

#### *Zpřístupnění uživatele root v GDM*

Pokud se chcete hlásit jako uživatel "root" i z přihlašovací obrazovky GDM, je nutné provést následující kroky.

- Přihlaste se na svůj účet do Gnome
- $\bullet$  . Systém  $\geq$  Správa  $\geq$  Nastavení přihlašovací obrazovky"
- Na dotaz zadejte heslo uživatele root
- Klikněte na záložku "Bezpečnost"
- Zaškrtněte volbu "Povolit přihlášení s GDM jako root"
- Pokud se k počítači chcete hlásit jako "root" vzdáleně zaškrtněte volbu "Povolit vzdálené přihlášení s GDM jako root"

*Upozornění: Používejte účet root jen v nutných případech, jinak pracujte na svém*

![](_page_34_Picture_0.jpeg)

*soukromém účtu.*

## **Konfigurace klávesnice**

#### *Přepínání klávesnice v X*

Většina lidí potřebuje pro svou práci dvoje rozložení klávesnice, nejčastěji anglickou (us) a českou. V zásadě má dvě možnosti, nechá přepínání klávesnice na Gnome a nebo na X serveru. První z možností má tu výhodu, že je snadno konfigurovatelná a že jí může provést uživatel bez práv uživatele root. Ovšem s tímto nastavením mohou přepínat klávesnici jen při spuštěném Gnome, pokud například spustíte nějakou hru využívající například SDL, přestane přepínání klávesnice fungovat.

Následující postup nám umožní přepínat klávesnici ve všech aplikacích běžících pod X serverem, ovšem budeme k němu potřebovat práva root.

#### sudo gedit /etc/X11/xorg.conf

● Najděte sekci

```
...
Section "InputDevice"
     Identifier "Generic Keyboard"
     Driver "keyboard"
     ...
EndSection
...
```
#### ● Změňte ji na

```
...
Section "InputDevice"
    Identifier "Generic Keyboard"
    Driver "keyboard"
    Option "CoreKeyboard"
    Option "XkbRules" "xorg"
    Option "XkbModel" "pc104"
    Option "XkbLayout" "cz_qwerty,us"
```
![](_page_35_Picture_0.jpeg)

```
 Option "XkbOptions" "grp:switch,grp:shift_toggle"
EndSection
...
```
● Uložte soubor

Po restartu X serveru (současným stiskem "CTRL" + "ALT" + "BackSpace") nebo restartu počítače, můžete klávesnici přepínat pomocí současného stisku "L+SHIFT" + "P+SHIFT". Pokud vám nevyhovuje česká klávesnice QWERTY a raději by jste využívali QWERTZ, stačí změnit v konfiguračním souboru řádek:

```
...
    Option "XkbLayout" "cz_qwerty,us"
...
 Na
...
    Option "XkbLayout" "cz,us"
...
```
Pokud chcete využívat jiné rozložení klávesnice, stačí tento řádek změnit dle vašich představ.

Jestliže máte jiný typ klávesnice než "pc104", stačí změnit řádek.

```
...
    Option "XkbModel" "pc104"
...
```
![](_page_36_Picture_0.jpeg)

## **Ruční aktualizace Ubuntu**

- $\bullet$
- Přečtěte si kapitolu "Upozornění"
- Proveďte kroky popsané v kapitole "Jak přidat další repositáře?"
- Spusť te terminál (Aplikace -> Systémové nástroje -> Terminál) a zadejte následující řádky (na konci každého řádku stiskněte ENETR)

sudo apt-get update

sudo apt-get upgrade

![](_page_37_Picture_0.jpeg)

# **Instalace užitečných programů**

#### **Apt**

#### *Co je to apt ?*

Jak jsme již zmínili v kapitole o instalaci, důležitým programem Ubuntu je "apt". Tento program slouží ke správě balíčků ve vašem systému. Pod slovem balíček si můžeme představit program a nebo knihovnu.

Nyní se pokusím vysvětlit rozdíl ve správě "balíčků" v systému Windows a GNU/Linux.

Pokud si nainstalujete systém Windows dostanete s ním i balíček základních knihoven (většinou se nachází ve složce System32). Tyto knihovny mohou využívat i ostatní programy. Ovšem jejich možnosti jsou omezené. Proto si každý další program, který nainstalujete, nese potřebné knihovny sebou. Tímto způsobem distribuce se stává, že máte jednu knihovnu v systému několikrát.

V GNU/Linux je tomu naopak, sice dostanete s vaší distribucí i základní sadu knihoven, ale nic nebrání tomu, aby jste si ji rozšířili. Pokud například chcete nainstalovat GIMP, zjistíte, že vyžaduje mimo jiné i knihovny GTK. Instalátor (v našem případě apt) to ví, a zkontroluje zda jsou dané knihovny již v systému nainstalovány. Pokud ne, oznámí vám, že s programem GIMP nainstaluje i další knihovny (zobrazí jejich seznam). Uživatel se tudíž nemusí o nic starat a jen nechá balíčkovací systém ať dělá svoji práci.

![](_page_38_Picture_0.jpeg)

#### *Jak přidat další repositáře?*

#### *[zdroj: [http://www.ubuntuguide.org\]](http://www.ubuntuguide.org/)*

Jistě Vás při čtení předchozí kapitoly napadlo, odkud apt stahuje a instaluje potřebné balíčky, když jich je takové množství. K tomu slouží takzvané repositáře.

Repositáře mohou být servery na internetu, lokální síti nebo prostě jen vaše instalační CD. Seznam těchto repositářů se nachází v souboru.

/etc/apt/sources.list

Příklad tohoto souboru naleznete v příloze.

Abychom mohli bez problémů instalovat software uvedený v následujících kapitolách, musíme tento soubor změnit.

*Upozornění: Tento konfigurační soubor vyžaduje připojení k internetu !*

- Přečtěte si kapitolu "Upozornění"
- Spusť te terminál (Aplikace -> Systémové nástroje -> Terminál) a zadejte následující řádky (na konci každého řádku stiskněte ENETR)

sudo cp /etc/apt/sources.list /etc/apt/sources.list backup

sudo gedit /etc/apt/sources.list

● Najděte sekci

```
## Uncomment the following two lines to fetch updated software
from the network
# deb http://us.archive.ubuntu.com/ubuntu hoary main restricted
# deb-src http://us.archive.ubuntu.com/ubuntu hoary main
restricted
## Uncomment the following two lines to fetch major bug fix
updates produced
## after the final release of the distribution.
```
![](_page_39_Picture_0.jpeg)

```
# deb http://us.archive.ubuntu.com/ubuntu hoary-updates main
restricted
# deb-src http://us.archive.ubuntu.com/ubuntu hoary-updates
main restricted
## Uncomment the following two lines to add software from the
'universe'
## repository.
## N.B. software from this repository is ENTIRELY UNSUPPORTED
by the Ubuntu
## team, and may not be under a free licence. Please satisfy
yourself as to
## your rights to use the software. Also, please note that
software in
## universe WILL NOT receive any review or updates from the
Ubuntu security
## team.
# deb http://us.archive.ubuntu.com/ubuntu hoary universe
# deb-src http://us.archive.ubuntu.com/ubuntu hoary universe
# deb http://security.ubuntu.com/ubuntu hoary-security main
restricted
# deb-src http://security.ubuntu.com/ubuntu hoary-security main
restricted
# deb http://security.ubuntu.com/ubuntu hoary-security universe
# deb-src http://security.ubuntu.com/ubuntu hoary-security
universe
```
#### ● Přepište ji následujícími řádky

```
## Uncomment the following two lines to fetch updated software
from the network
deb http://us.archive.ubuntu.com/ubuntu hoary main restricted
deb-src http://us.archive.ubuntu.com/ubuntu hoary main
restricted
```
## Uncomment the following two lines to fetch major bug fix

![](_page_40_Picture_0.jpeg)

updates produced ## after the final release of the distribution. deb http://us.archive.ubuntu.com/ubuntu hoary-updates main restricted deb-src http://us.archive.ubuntu.com/ubuntu hoary-updates main restricted ## Uncomment the following two lines to add software from the 'universe' ## repository. ## N.B. software from this repository is ENTIRELY UNSUPPORTED by the Ubuntu ## team, and may not be under a free licence. Please satisfy yourself as to ## your rights to use the software. Also, please note that software in ## universe WILL NOT receive any review or updates from the Ubuntu security ## team. deb http://us.archive.ubuntu.com/ubuntu hoary universe deb-src http://us.archive.ubuntu.com/ubuntu hoary universe deb http://security.ubuntu.com/ubuntu hoary-security main restricted deb-src http://security.ubuntu.com/ubuntu hoary-security main restricted deb http://security.ubuntu.com/ubuntu hoary-security universe deb-src http://security.ubuntu.com/ubuntu hoary-security universe deb http://archive.ubuntu.com/ubuntu hoary multiverse deb-src http://archive.ubuntu.com/ubuntu hoary multiverse

![](_page_41_Picture_0.jpeg)

![](_page_41_Picture_48.jpeg)

● Do terminálu napište

 $\Gamma$ 

sudo apt-get update

Nyní je vše připraveno pro instalování dalších aplikací.

![](_page_42_Picture_0.jpeg)

#### **Práce s Gnome**

#### *Jak obnovit panel Gnome*

Pokud uděláte změnu na panelu Gnome a ta se neprojeví (např. použitím Smeg), není nic ztraceno. Stačí se odhlásit se a znovu přihlásit do Gnome nebo obnovit panel zadáním povelu :

killall gnome-panel

#### *Editace menu Gnome*

- Přečtěte si ...Jak přidat další repozitáře?"
- Zadejte příkaz

sudo apt-get install smeg

- Přečtěte si "Jak obnovit panel Gnome?"
- Program naleznete "Aplikace->Systémové nástroje-> editor menu Smeg"

#### *Schránka v Gnome*

- Přečtěte si "Jak přidat další repozitáře?"
- Zadejte příkazy

```
wget -c http://frankandjacq.com/ubuntuguide/gnome-clipboard-
daemon-1.0.bin.tar.bz2
```

```
sudo tar jxvf gnome-clipboard-daemon-1.0.bin.tar.bz2 -C
/usr/bin/
```
sudo chown root:root /usr/bin/gnome-clipboard-daemon

![](_page_43_Picture_0.jpeg)

sudo chmod 755 /usr/bin/gnome-clipboard-daemon

sudo gnome-clipboard-daemon &

Konfigurace automatického startu démona schránky :

- Systém -> Nastavení -> Sezení
- $\bullet$  Záložka "Programy při přihlášení" -> Přidat
- $\bullet$  "Příkaz při přihlášení :" gnome-clipboard-daemon
- $\bullet$  . Pořadí:" 80

![](_page_44_Picture_0.jpeg)

### **Systém**

#### *Instalace Javy (JRE) a pluginu pro Mozilla Firefox*

● Přečtěte si "Jak přidat další repozitáře?"

![](_page_44_Figure_4.jpeg)

java -version

● Restartujte Mozilla Firefox

### *Compiled HTML Help (CHM) Viewer (xCHM)*

● Přečtěte si Jak přidat další repozitáře?

sudo apt-get install xchm

- Přečtěte si "Jak obnovit panel Gnome?"
- $\bullet$  "Aplikace -> Grafika -> xCHM"

![](_page_45_Picture_0.jpeg)

#### **Kancelář**

#### *Instalace Adobe Acrobat Reader a pluginu do Mozilla Firefox*

![](_page_45_Picture_3.jpeg)

● Restartujte Mozilla Firefox

![](_page_46_Picture_0.jpeg)

#### **Multimédia**

#### *Multimediální kodeky*

● Přečtěte si "Jak přidat další repozitáře?"

sudo apt-get install gstreamer0.8-plugins

sudo apt-get install gstreamer0.8-lame

sudo apt-get install gstreamer0.8-ffmpeg

sudo apt-get install w32codecs

sudo apt-get install libdivx4linux

sudo apt-get install lame

sudo apt-get install sox

sudo apt-get install ffmpeg

sudo apt-get install mjpegtools

sudo apt-get install vorbis-tools

gst-register-0.8

![](_page_47_Picture_0.jpeg)

#### *Přehrávání DVD*

● Přečtěte si Jak přidat další repozitáře?

sudo apt-get install libdvdcss2

#### *Přehrávač multimédií (MPlayer) s pluginem pro Mozillu Firefox*

- Přečtěte si "Jak přidat další repozitáře?"
- Přečtěte si "Multimediální kodeky"
- Přečtěte si "Přehrávání DVD"

sudo apt-get install mplayer-386

sudo apt-get install mplayer-fonts

sudo apt-get install mozilla-mplayer

```
sudo cp /etc/mplayer/mplayer.conf
/etc/mplayer/mplayer.conf_backup
```
sudo gedit /etc/mplayer/mplayer.conf

• Najděte tento řádek

```
\text{v} = x11, \text{v} = x11, \text{v} = x11, \text{v} = x11, \text{v} = x11, \text{v} = x11, \text{v} = x11, \text{v} = x11, \text{v} = x11, \text{v} = x11, \text{v} = x11, \text{v} = x11, \text{v} = x11, \text{v} = x11, \text{v} = x11, \text{v} = x11, \text{v} = x11,
```

```
...
```
...

● Nahraďte jej následujícím řádkem

...

vo=xv,  $\longrightarrow$  # To specify default video driver ...

...

![](_page_48_Picture_0.jpeg)

- Uložte editovaný soubor
- Přečtěte si "Jak obnovit panel Gnome?"
- $\bullet$  . Aplikace  $\geq$  Zvuk a video  $\geq$  MPlayer"
- Restartuite Mozilla Firefox

#### *Přehrávač multimédií (XMMS)*

- Přečtěte si "Jak přidat další repozitáře?"
- Přečtěte si "Multimediální kodeky"

```
sudo apt-get install xmms
wget -c http://frankandjacq.com/ubuntuguide/xmms-wma_1.0.4-
2_i386.deb
sudo dpkg -i xmms-wma 1.0.4-2 i386.deb
```
● Proveďte asociaci Xmms pro přehrávání MP3/M3U/WAV souborů

```
sudo cp /usr/share/applications/defaults.list
/usr/share/applications/defaults.list_backup
```

```
sudo cp /usr/share/applications/defaults.list
/tmp/defaults.list_tmp
```

```
sudo sed -e 's/audio\/mpeg=.*/audio\/mpeg=XMMS.desktop/g'
/tmp/defaults.list_tmp > /tmp/defaults.mp3
```

```
sudo sed -e 's/audio\/x-mpegurl=.*/audio\/x-
mpegurl=XMMS.desktop/g' /tmp/defaults.mp3 > /tmp/defaults.m3u
```
![](_page_49_Picture_0.jpeg)

sudo sed -e 's/audio\/x-wav=.\*/audio\/x-wav=XMMS.desktop/g' /tmp/defaults.m3u > /tmp/defaults.list

```
sudo mv /tmp/defaults.list
/usr/share/applications/defaults.list
```

```
sudo rm -f /tmp/defaults.*
```
- Přečtěte si "Jak obnovit panel Gnome?"
- Přečtěte si "Jak obnovit desktop GNOME?"
- $\bullet$  . Aplikace  $\geq$  Zvuk a video  $\geq$  XMMS"

#### *Přehrávač multimédií (RealPlayer)*

● Přečtěte si Jak přidat další repozitáře?

sudo apt-get install realplayer

- Přečtěte si "Jak obnovit panel Gnome?"
- "Aplikace -> Zvuk a video -> RealPlayer  $10^{\circ}$

#### *ID3 Tag Editor (EasyTAG)*

● Přečtěte si "Jak přidat další repozitáře?"

sudo apt-get install easytag

- Přečtěte si "Jak obnovit panel Gnome?"
- $\bullet$  "Aplikace -> Zvuk a video -> EasyTAG"

![](_page_50_Picture_0.jpeg)

#### *Videoeditor (Kino)*

- Přečtěte si "Jak přidat další repozitáře?"
- Přečtěte si "Multimediální kodeky"

![](_page_50_Picture_4.jpeg)

 $\bullet$  , Aplikace  $\geq$  Zvuk a video  $\geq$  Kino Video Editor"

#### *Audioeditor (Audacity)*

- Přečtěte si "Jak přidat další repozitáře?"
- Přečtěte si "Multimediální kodeky"

sudo apt-get install audacity

- Přečtěte si Jak obnovit panel Gnome?
- $\bullet$  , Aplikace  $\geq$  Zvuk a video  $\geq$  Audacity"

![](_page_51_Picture_0.jpeg)

#### *DVD ripper (dvd::rip)*

- Přečtěte si "Jak přidat další repozitáře?"
- Přečtěte si "Multimediální kodeky"
- Přečtěte si "Přehrávání DVD"
- Přečtěte si "Přehrávač multimédií (MPlayer) s pluginem pro Mozillu Firefox"
- Přečtěte si"RAR (rar)"

sudo apt-get install dvdrip

sudo apt-get install vcdimager

```
sudo apt-get install cdrdao
```

```
sudo apt-get install subtitleripper
```
sudo ln -fs /usr/bin/rar /usr/bin/rar-2.80

```
sudo gedit /usr/share/applications/dvdrip.desktop
```
● Vložte následující řádky do nového souboru

```
[Desktop Entry]
Name=dvd::rip
Comment=dvd::rip
Exec=dvdrip
Icon=/usr/share/perl5/Video/DVDRip/icon.xpm
Terminal=false
Type=Application
Categories=Application;AudioVideo;
```
- Uložte editovaný soubor
- Přečtěte si "Jak obnovit panel Gnome?"
- "Aplikace  $\geq$  Zvuk a video  $\geq$  dvd::rip"

![](_page_52_Picture_0.jpeg)

### **Sítě a internet**

#### *Instalace Javy do Mozilla Firefox*

Viz. kapitola "Instalace Javy (JRE) a pluginu pro Mozilla Firefox"

#### *Instalace Macromedia Flash Player pluginu do Mozilla Firefox*

● Přečtěte si "Jak přidat další repozitáře?"

sudo apt-get install flashplayer-mozilla

● Restartujte Mozilla Firefox

#### *Prohlížení PDF v Mozilla Firefox*

Viz. kapitola "Instalace Adobe Acrobat Reader a pluginu do Mozilla Firefox"

#### *Správce stahování podobný FlashGet*

Často se lidé po přechodu na GNU/Linux ptají po nějakém správci stahování, který by byl podobný FlashGet nebo Download Accelerator.

● Přečtěte si "Jak přidat další repozitáře?"

sudo apt-get install d4x

- Přečtěte si "Jak obnovit panel Gnome?"
- $\bullet$  Aplikaci naleznete v "Aplikace -> Internet -> Stahovač pro  $X^{\prime\prime}$

#### *Ftp klient*

● Přečtěte si "Jak přidat další repozitáře?"

sudo apt-get install gftp

- Přečtěte si "Jak obnovit panel Gnome?"
- $\bullet$  Odkaz na aplikaci "Aplikace -> Internet -> gFTP"

![](_page_53_Picture_0.jpeg)

#### *P2P BitTorrent klient (Azureus)*

 $\bullet$  Přečtěte si "Instalace Javy (JRE) a pluginu pro Mozilla Firefox"

sudo apt-get install azureus

- Přečtěte si "Jak obnovit panel Gnome?"
- $\bullet$  . Aplikace  $\geq$  Internet  $\geq$  Azureus"

#### *P2P Gnutella klient (LimeWire)*

 $\bullet$  Přečtěte si "Instalace Javy (JRE) a pluginu pro Mozilla Firefox"

wget -c http://frankandjacq.com/ubuntuguide/LimeWireOther.zip sudo unzip -u LimeWireOther.zip -d /opt/ sudo chown -R root:root /opt/LimeWire/ sudo gedit /usr/bin/runLime.sh ● Vložte následující řádky do nového souboru cd /opt/LimeWire/

./runLime.sh

#### ● Uložte editovaný soubor

sudo chmod +x /usr/bin/runLime.sh

sudo gedit /usr/share/applications/LimeWire.desktop

● Vložte následující řádky do nového souboru

![](_page_54_Picture_0.jpeg)

```
[Desktop Entry]
Name=LimeWire
Comment=LimeWire
Exec=runLime.sh
Icon=/opt/LimeWire/LimeWire.ico
Terminál=false
Type=Application
Categories=Application;Network;
```
- Uložte editovaný soubor (příklad)
- Přečtěte si "Jak obnovit panel Gnome?"
- $\bullet$  . Aplikace  $\bullet$  Internet  $\bullet$  LimeWire"

#### *Messenger (Skype)*

● Přečtěte si Jak přidat další repozitáře?

```
sudo apt-get install libqt3c102-mt
```

```
wget -c http://frankandjacq.com/ubuntuguide/skype_1.2.0.11-
1_i386.deb
```

```
sudo dpkg -i skype 1.2.0.11-1 i386.deb
```
- Přečtěte si "Jak obnovit panel Gnome?"
- $\bullet$  "Aplikace -> Internet -> Skype"

#### *Samba server pro službu sdílení souborů/složek*

● Přečtěte si "Jak přidat další repozitáře?"

sudo apt-get install samba

sudo apt-get install smbfs

![](_page_55_Picture_0.jpeg)

#### *WinPopup (LinPopUp)*

- Přečtěte si "Jak přidat další repozitáře?"
- Přečtěte si "Samba server pro službu sdílení souborů/složek"

sudo apt-get install linpopup

sudo gedit /usr/share/applications/linpopup.desktop

● Vložte následující řádky do nového souboru

![](_page_55_Figure_7.jpeg)

● Uložte editovaný soubor

- Přečtěte si "Jak obnovit panel Gnome?"
- $\bullet$ , Aplikace -> Příslušenství -> LinPopUp"

![](_page_56_Picture_0.jpeg)

#### *Systém pro tvorbu webu (Nvu)*

● Přečtěte si "Jak přidat další repozitáře?"

sudo apt-get install nvu

sudo rm -f /usr/share/applications/nvu.desktop

sudo gedit /usr/share/applications/nvu.desktop

● Vložte následující řádky do nového souboru

```
[Desktop Entry]
Name=Nvu
Comment=Web Development Editor
Exec=nvu
Icon=nvu.xpm
Terminal=false
Type=Application
Categories=Application;Network;
```
- Uložte editovaný soubor
- Přečtěte si "Jak obnovit panel Gnome?"
- $\bullet$  "Aplikace -> Internet -> Nvu"

![](_page_57_Picture_0.jpeg)

#### *Aplikaci pro správu projektů (Planner)*

● Přečtěte si Jak přidat další repozitáře?

sudo apt-get install planner

- Přečtěte si "Jak obnovit panel Gnome?"
- $\bullet$  "Aplikace -> Kancelář -> Project Management"

#### *Účetní aplikaci (GnuCash)*

● Přečtěte si Jak přidat další repozitáře?

sudo apt-get install gnucash

sudo rm -fr /usr/share/gnome/apps/Aplikace/

sudo gedit /usr/share/applications/GnuCash.desktop

```
● Vložte následující řádky do nového souboru
```

```
[Desktop Entry]
Name=GnuCash
Comment=GnuCash Personal Finance
Exec=gnucash
Icon=/usr/share/pixmaps/gnucash/gnucash-icon.png
Terminal=false
Type=Application
Categories=Application;Kancelář;
```
- Uložte editovaný soubor
- Přečtěte si "Jak obnovit panel Gnome?"
- $\bullet$  "Aplikace -> Kancelář -> GnuCash"

![](_page_58_Picture_0.jpeg)

#### *Editor diagramů (Dia)*

● Přečtěte si Jak přidat další repozitáře?

sudo apt-get install dia-gnome

- Přečtěte si "Jak obnovit panel Gnome?"
- $\bullet$  "Aplikace -> Grafika -> Dia"

![](_page_59_Picture_0.jpeg)

# **Přílohy**

### **Výpisy souborů**

#### */etc/apt/sources.list*

```
deb cdrom: [Ubuntu 5.04 Hoary Hedgehog - Release i386
(20050407)]/ hoary main restricted
## Uncomment the following two lines to fetch updated software
from the network
deb http://us.archive.ubuntu.com/ubuntu hoary main restricted
deb-src http://us.archive.ubuntu.com/ubuntu hoary main
restricted
## Uncomment the following two lines to fetch major bug fix
updates produced
## after the final release of the distribution.
deb http://us.archive.ubuntu.com/ubuntu hoary-updates main
restricted
deb-src http://us.archive.ubuntu.com/ubuntu hoary-updates main
restricted
## Uncomment the following two lines to add software from the
'universe'
## repository.
## N.B. software from this repository is ENTIRELY UNSUPPORTED
by the Ubuntu
## team, and may not be under a free licence. Please satisfy
yourself as to
## your rights to use the software. Also, please note that
```
# ึ∙Ωู่ ubuntu

```
software in
## universe WILL NOT receive any review or updates from the
Ubuntu security
## team.
deb http://us.archive.ubuntu.com/ubuntu hoary universe
deb-src http://us.archive.ubuntu.com/ubuntu hoary universe
deb http://security.ubuntu.com/ubuntu hoary-security main
restricted
deb-src http://security.ubuntu.com/ubuntu hoary-security main
restricted
deb http://security.ubuntu.com/ubuntu hoary-security universe
deb-src http://security.ubuntu.com/ubuntu hoary-security
universe
deb http://archive.ubuntu.com/ubuntu hoary multiverse
deb-src http://archive.ubuntu.com/ubuntu hoary multiverse
## Backports
deb http://ubuntu-backports.mirrormax.net/ hoary-backports main
universe multiverse restricted
deb http://ubuntu-backports.mirrormax.net/ hoary-extras main
universe multiverse restricted
```
![](_page_61_Picture_0.jpeg)

## **Rejstřík obrázků**

![](_page_61_Picture_136.jpeg)

![](_page_62_Picture_0.jpeg)

## Rejstřík

![](_page_62_Picture_11.jpeg)

# ·じ ubuntu

![](_page_63_Picture_7.jpeg)

# ·じ ubuntu

![](_page_64_Picture_7.jpeg)

![](_page_65_Picture_0.jpeg)

![](_page_65_Picture_6.jpeg)